Microsoft Account Creation and Two-Factor Authentication Set-Up Process

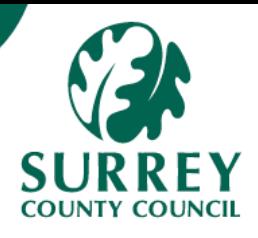

In order to access Unit 4, you will need to create a Microsoft Account and set up two-factor authentication. This document sets out that process. Once completed, you can log in *(see logging-in guide)*.

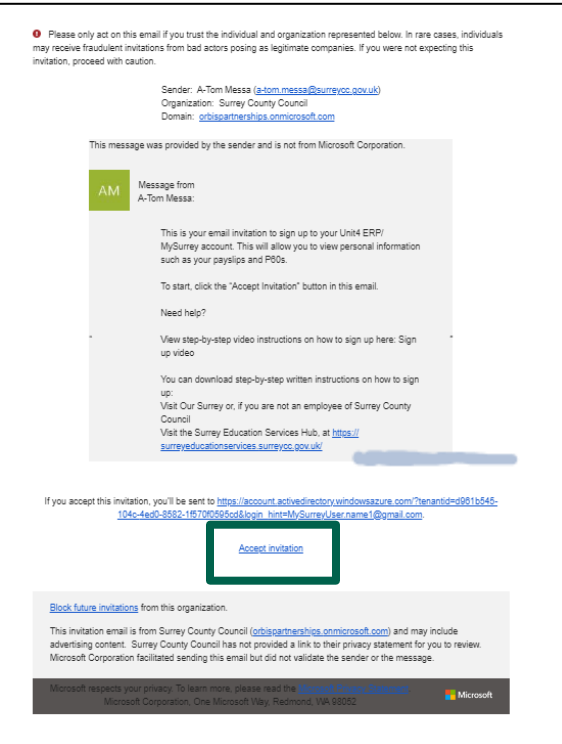

To create your account to log into the system, accept the invitation sent to your private email address.

> Press **Accept invitation**

# Create a Microsoft account.

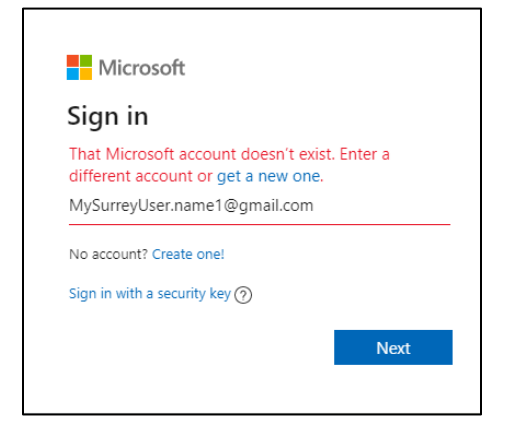

From the Microsoft Sign in screen press **get a new one.**

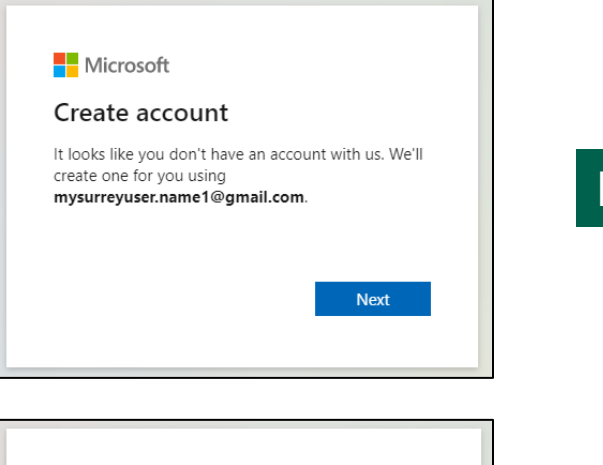

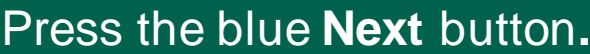

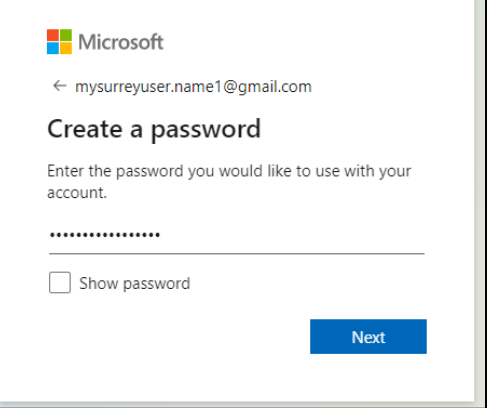

**Nicrosoft** 

account. First name Surname

← mysurreyuser.name1@gmail.com What's your name?

We need just a little more info to set up your

**Next** 

П

# Create a password and then press the blue **Next** button.

Enter your First name and Surname details and then press the blue **Next** button.

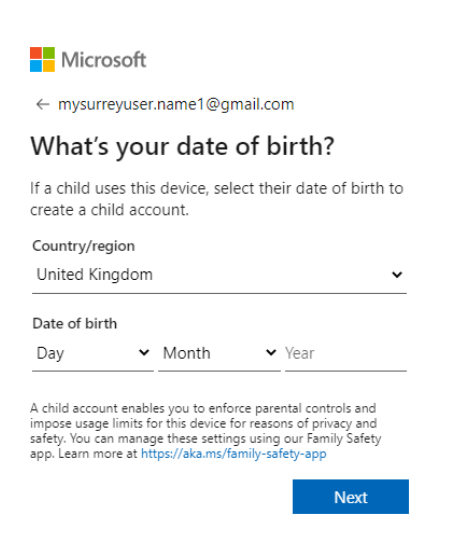

Enter your date of birth and then press the blue **Next** button.

# Verify your Microsoft email address - Step 1

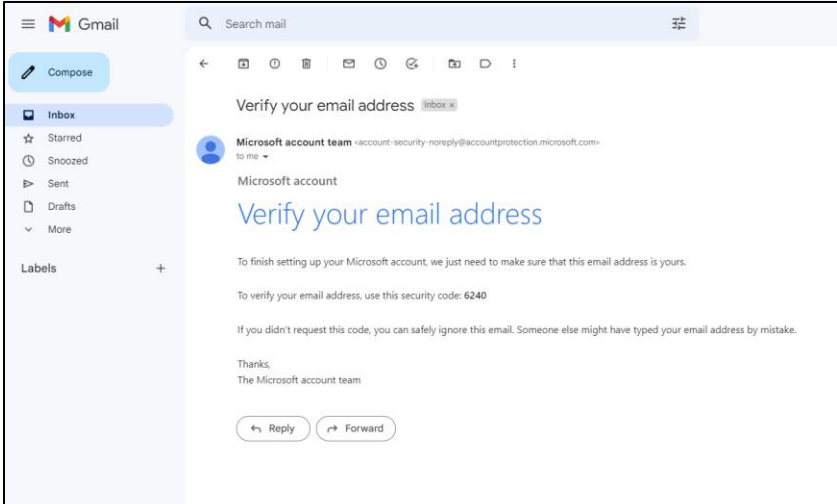

# You will be sent an email to verify your address.

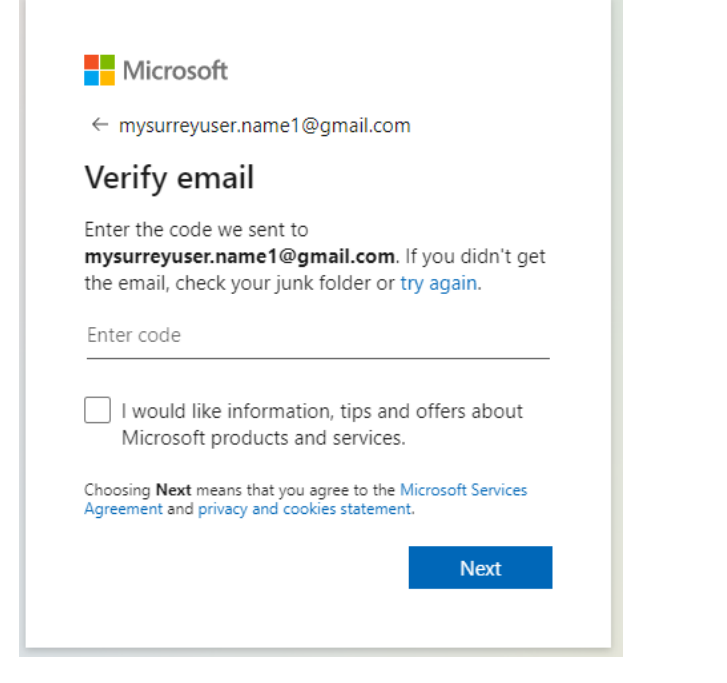

Enter the code sent to your email address and then press the blue Next button.

# Verify your Microsoft email address – Step 2

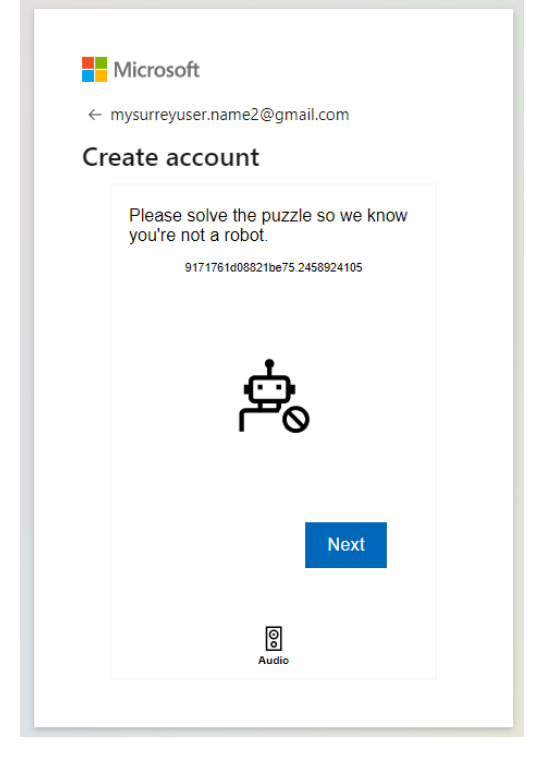

You will need to confirm that you are a real person requesting to create the account press the blue **Next** button.

# You will be presented with a number of puzzles.

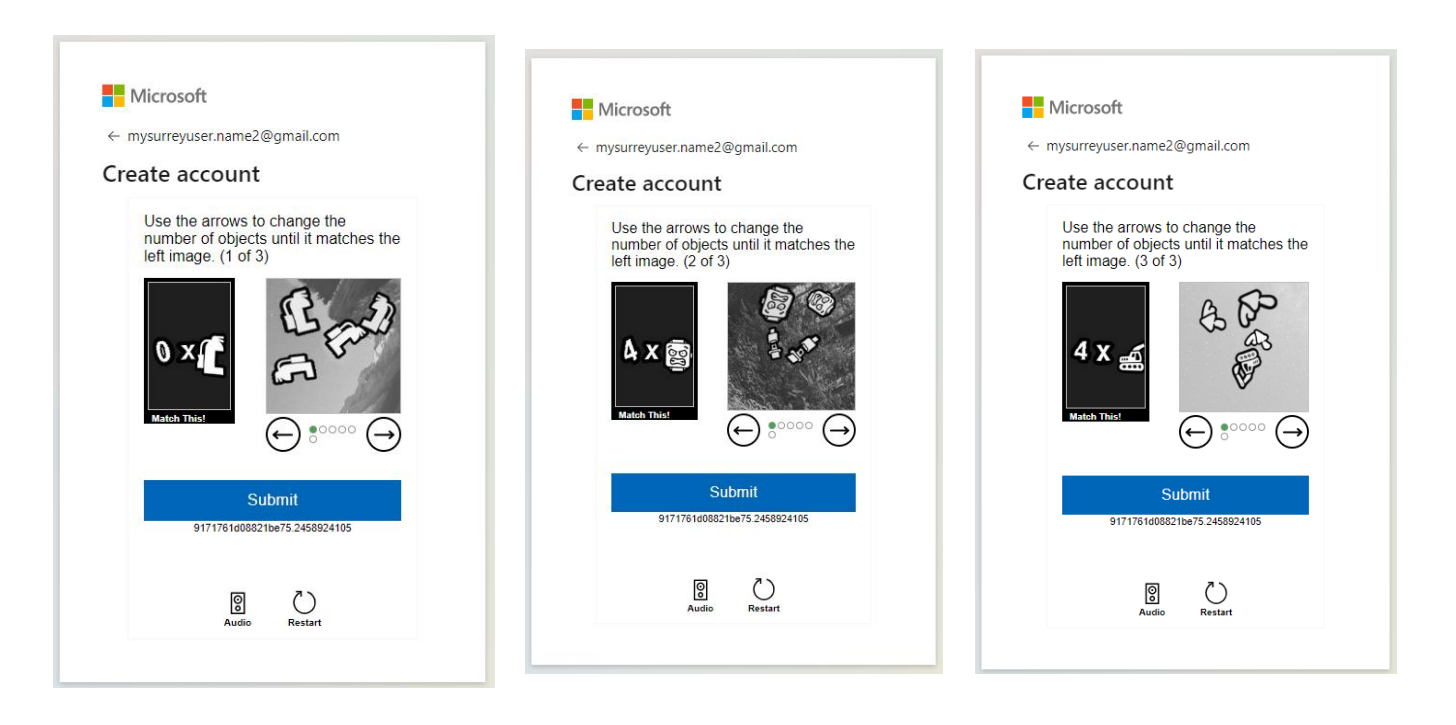

Use the arrows to change the number of objects until it matches the left image and then press the blue **Submit** button.

#### **Page 4**

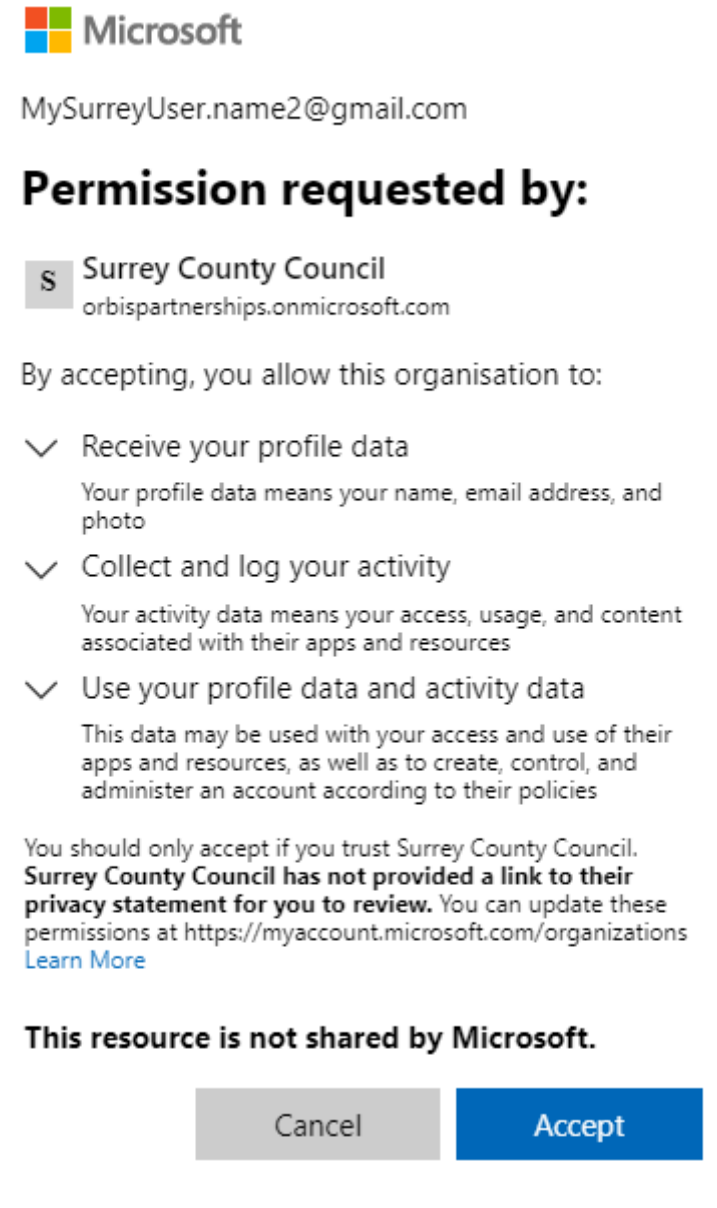

# Press the blue **Accept** button.

# Microsoft Landing page

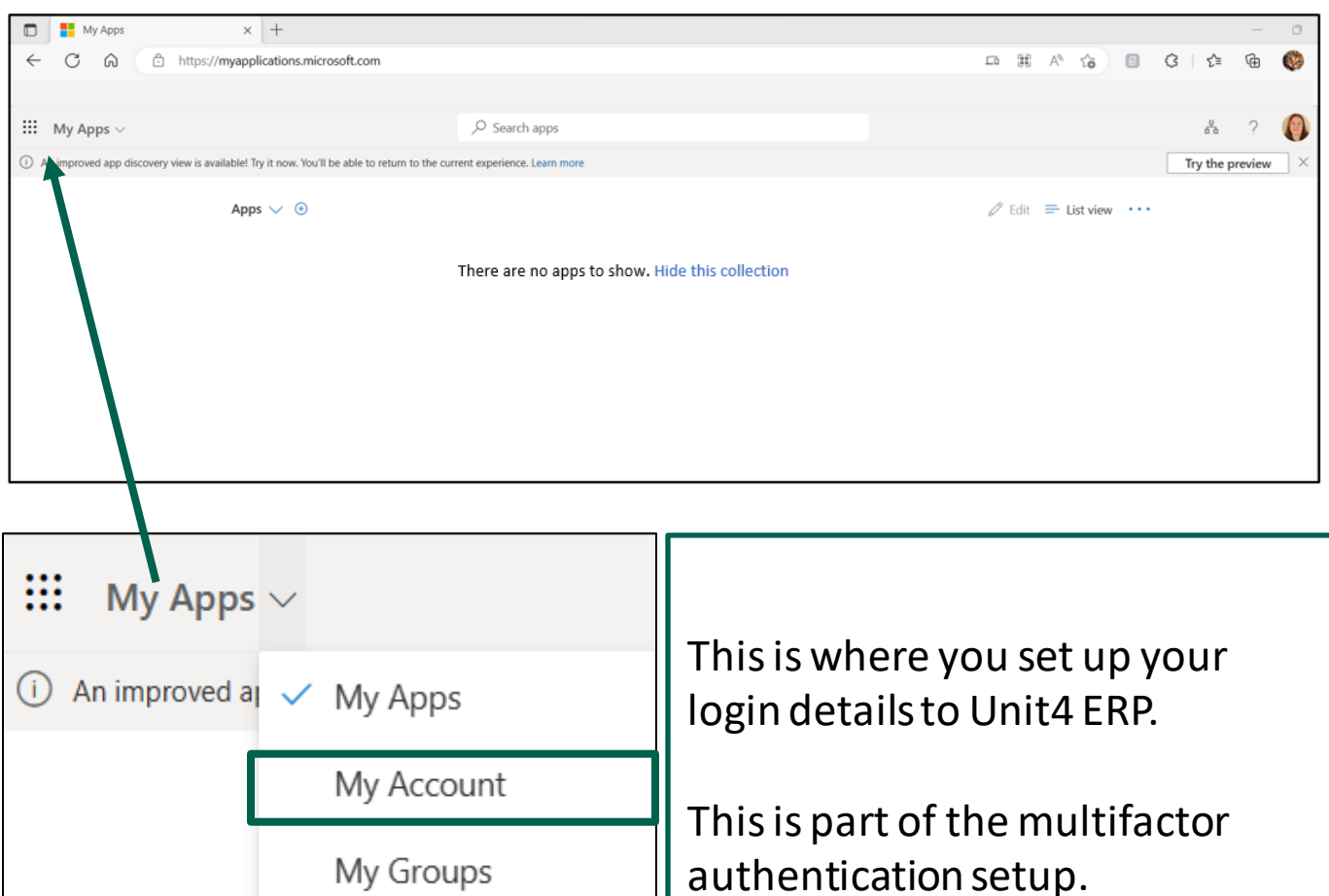

Go to My Apps drop-down and select My Account

### You will land on the Overview page.

My Access

# Select from the menu Security Info

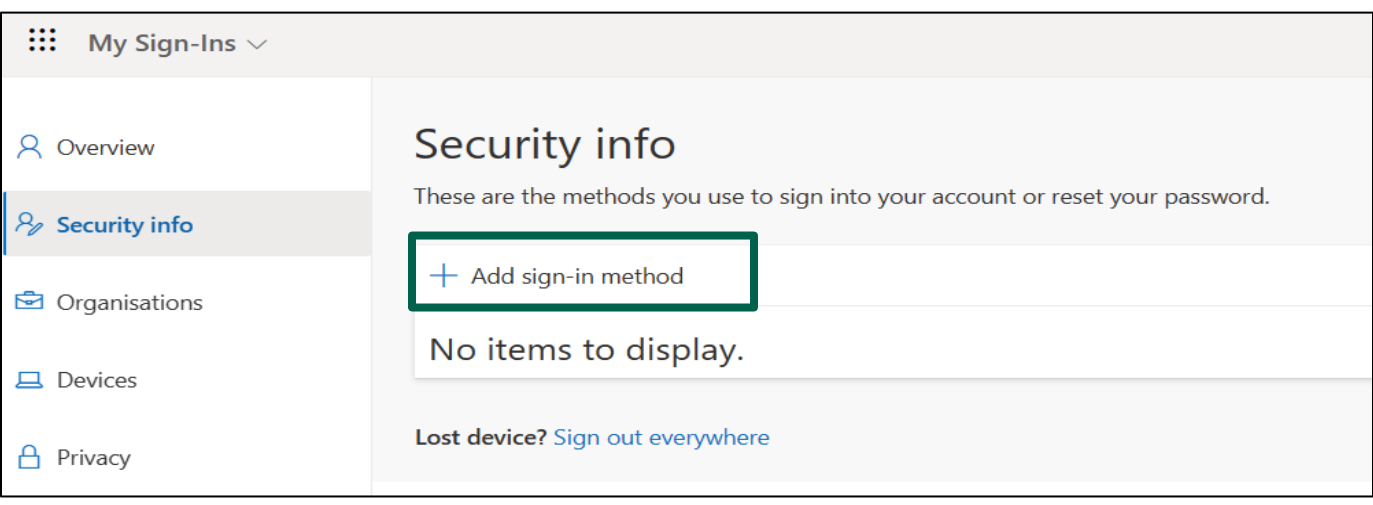

#### Select Add sign-in method

#### From the Add a method drop-down choose Phone, and then select the blue Add button.

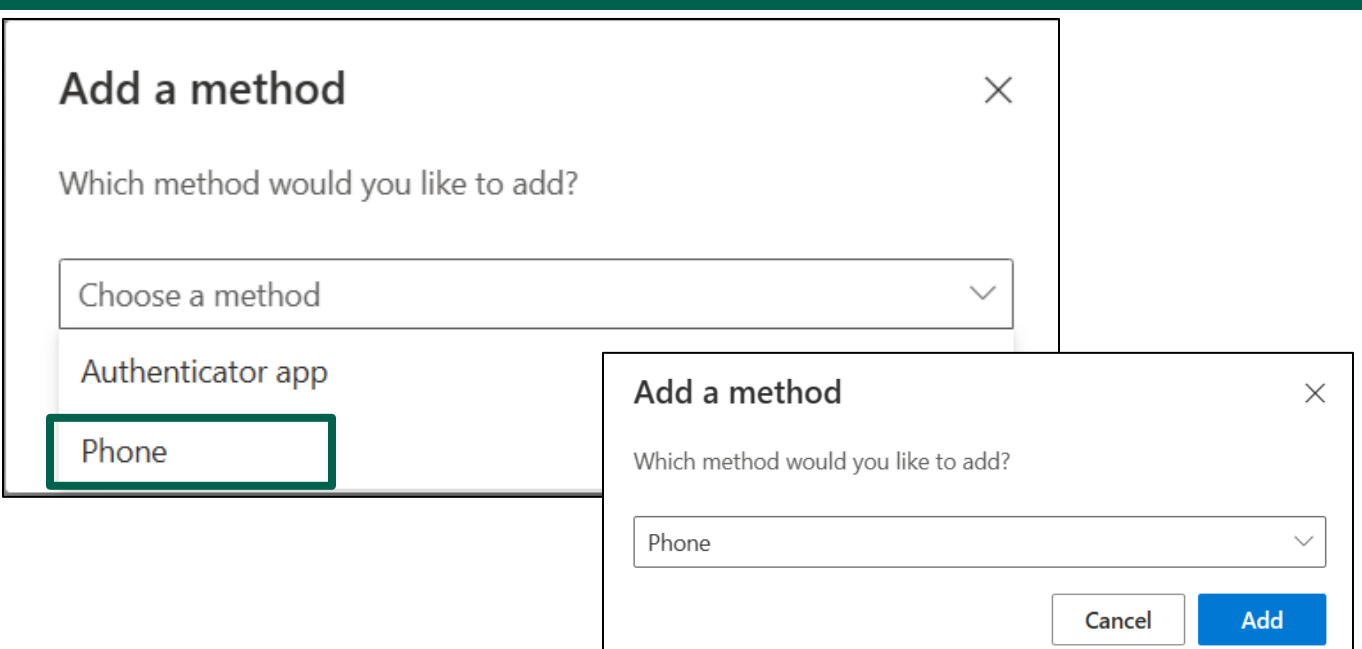

#### Add your Mobile Phone number by selecting United Kingdom from the drop-down and typing your phone number. Press the blue Next button.

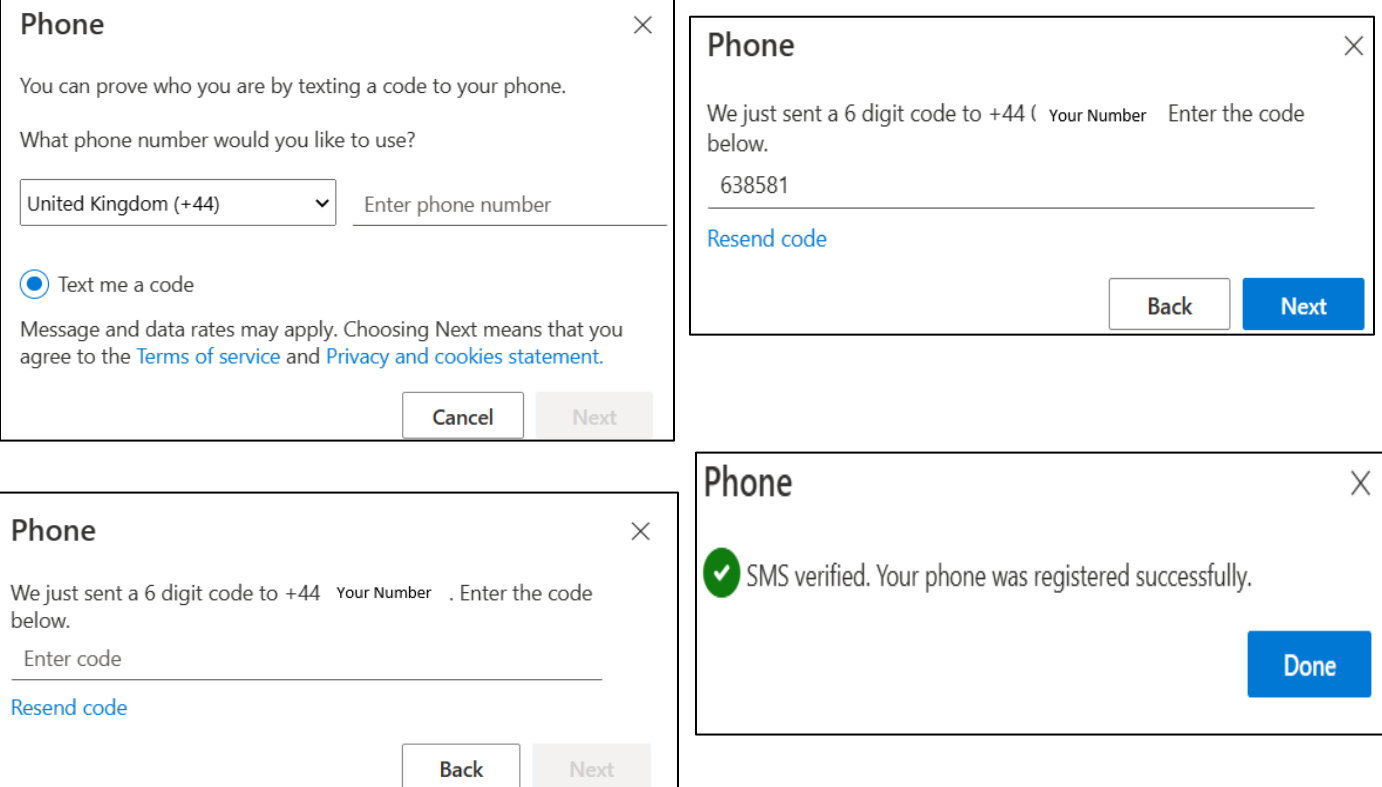

# You will receive a text from Microsoft with a verification code. Type in the code so that the system can verify it is you and will register your phone. Click on Done.

You have just linked your email and your phone. Going forward when you log into the system there will not be so many steps. Now you have set up the security information.

You can now sign out of the Microsoft Account or close the window.

To log into the system, see the login guide